# **Kurzanleitung Tänikoner Arbeitsvoranschlag**

Stand November 2017

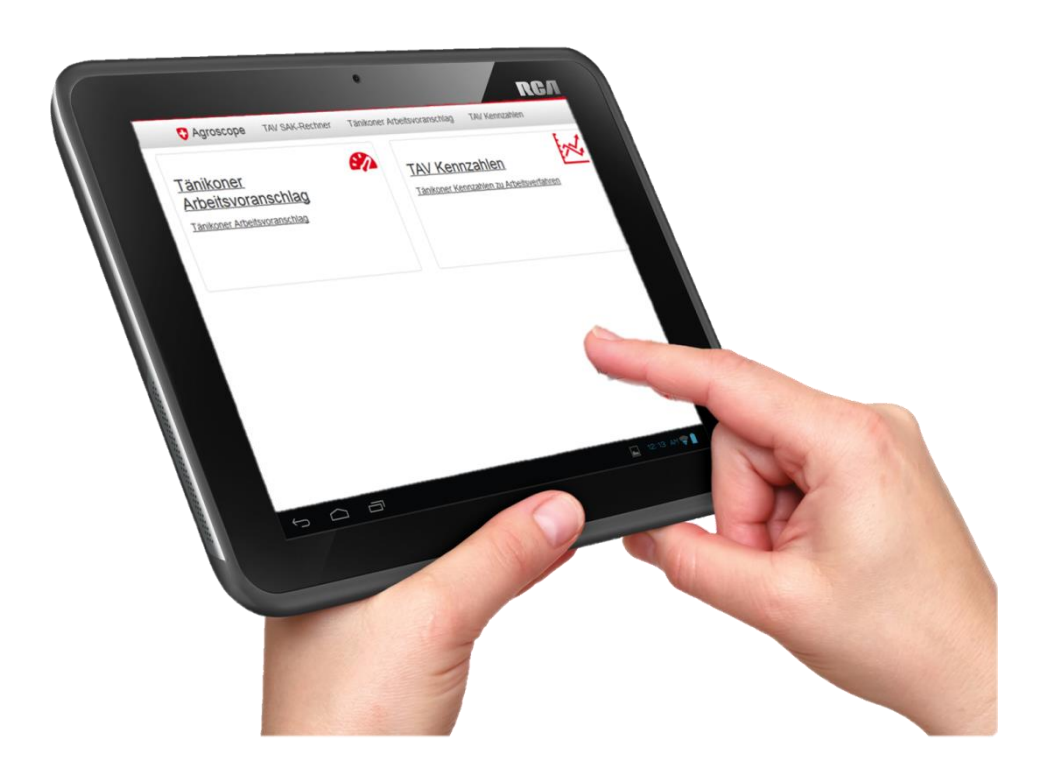

#### **Autoren**

Katja Heitkämper Janika Lutz Ruedi Stark [arbeitsvoranschlag@agroscope.admin.ch](mailto:arbeitsvoranschlag@agroscope.admin.ch)

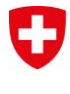

Schweizerische Eidgenossenschaft Confédération suisse Confederazione Svizzera Confederaziun svizra

Eidgenössisches Departement für Wirtschaft, Bildung und Forschung WBF Agroscope

## **Der Tänikoner Arbeitsvoranschlag (TAV)**

Die Online-Anwendung TAV beinhaltet drei Bereiche:

- Tänikoner Arbeitsvoranschlag
- Kennzahlen zu Arbeitsverfahren
- ART-Arbeitsvoranschlag

Diese Anleitung beinhaltet Anwendungshinweise zur Berechnung des Arbeitszeitbedarfs mit dem Tänikoner Arbeitsvoranschlag. Für Informationen zu den Bereichen "Kennzahlen zu Arbeitsverfahren" und "ART-Arbeitsvoranschlag" kontaktieren Sie uns bitte unter [arbeitsvoranschlag@agroscope.admin.ch.](mailto:arbeitsvoranschlag@agroscope.admin.ch)

#### **Die Startseite**

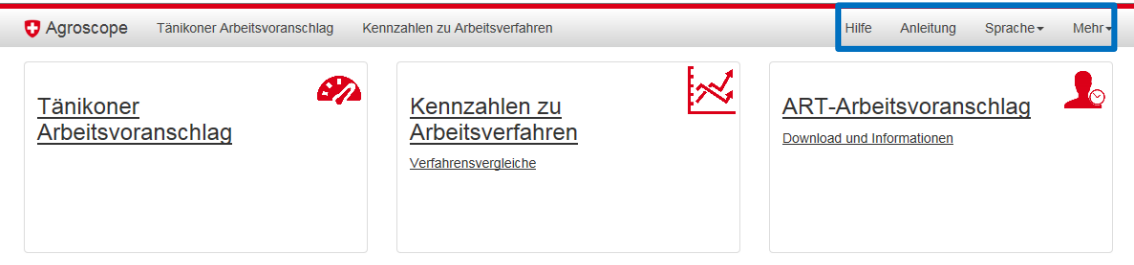

Abbildung 1: Startseite

## **Die Navigationsleiste**

(siehe Abb. 1, blauer Kasten)

- **Hilfe** Beim ersten Besuch der Seite wird eine Hilfe eingeblendet. Für einen einfachen Einstieg folgen Sie den angezeigten Anweisungen. Wenn Sie die Hilfe zu einem späteren Zeitpunkt erneut aufrufen wollen, klicken Sie auf den Link "Hilfe" in der Navigationsleiste.
- Anleitung Die vorliegende Anleitung ist in der Navigationsleiste unter "Anleitung" hinterlegt.
- Sprache Die Anwendung TAV unterstützt die vier Sprachen Deutsch, Französisch, Italienisch und Englisch. Die entsprechende Einstellung erfolgt über das Menü "Sprache".
- Mehr **!** Im Menü "Mehr" kann eine neue Erfassung gestartet werden. Achtung! Alle ausgewählten Verfahren werden bei dieser Auswahl gelöscht. Ausserdem stehen weitere Informationen zum Arbeitsvoranschlag zur Verfügung.

## **Die Berechnung des Arbeitszeitbedarfs**

#### **Schritt 1:**

Um mit der Auswahl der Produktions- und Arbeitsverfahren für die Berechnung des Arbeitszeitbedarfs zu beginnen, klicken Sie auf der Startseite den Kasten "Tänikoner Arbeitsvoranschlag" an.

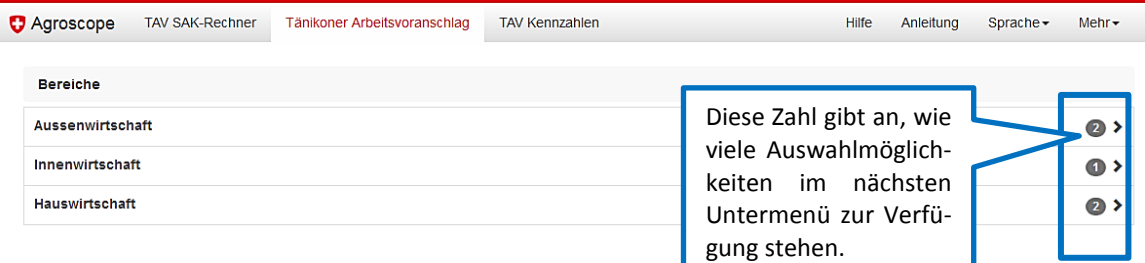

Abbildung 2: Auswahl der Betriebsbereiche.

Betriebsbereiche Auf der folgenden Seite wählen Sie zunächst einen der drei Betriebsbereiche "Aussenwirtschaft", "Innenwirtschaft" (Tierhal-tung) oder "Hauswirtschaft" aus.

Betriebszweige Wählen Sie innerhalb des Betriebsbereichs, z.B. "Aussenwirtschaft" (Abb. 3), einen Betriebszweig aus, beispielsweise "Futterbau".

Produktionsverfahren Im Folgenden werden die zur Verfügung stehenden Produktionsverfahren angezeigt, z.B. innerhalb des Betriebszweigs "Futterbau" das Produktionsverfahren "Wiesenpflege und Düngung" (Abb. 4).

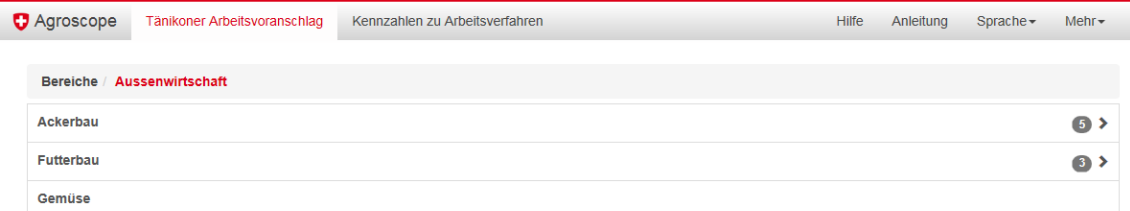

Abbildung 3: Auswahl des Betriebszweigs, Beispiel Menü "Aussenwirtschaft".

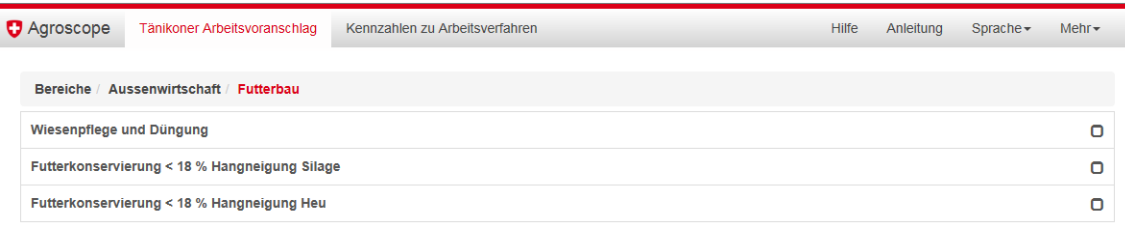

Abbildung 4: Auswahl des Produktionsverfahrens, Beispiel Menü "Futterbau".

#### **Schritt 2:**

Nachdem Sie ein Produktionsverfahren ausgewählt haben, wird das gewählte Verfahren unter "Auswahl" in der unteren Hälfte des Bildschirms angezeigt (Abb. 5).

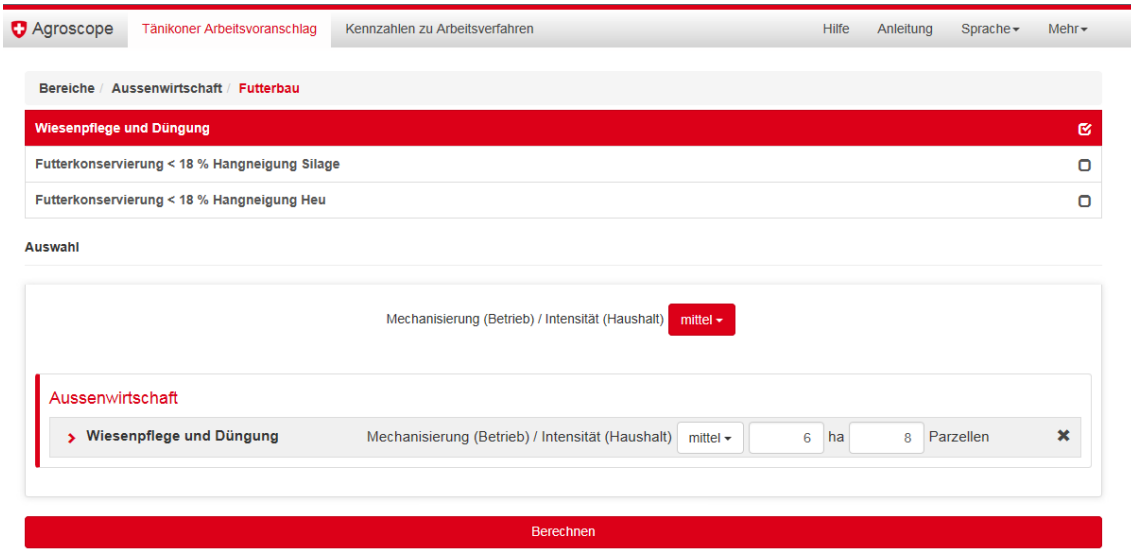

Abbildung 5: Ausgewähltes Produktionsverfahren, Beispiel "Wiesenpflege und Düngung".

Mechanisierungsstufen (Landwirtschaft) Für jedes Produktionsverfahren stehen die drei Standard-Mechanisierungsstufen "tief", "mittel", "hoch" bzw. die Stufe "überbetrieblich" in den Betriebsbereichen der Landwirtschaft zur Auswahl (Abb. 6). Die Mechanisierungsstufe "überbetrieblich" zeichnet sich durch Merkmale aus, wie sie auf einem Betrieb mit Lohnarbeiten beispielsweise hinsichtlich der Maschinenausstattung zu finden sind. Die Mechanisierungsstufe kann entweder für den gesamten Betrieb ausgewählt oder auf Stufe der einzelnen Produktionsverfahren angepasst werden (Abb. 7).

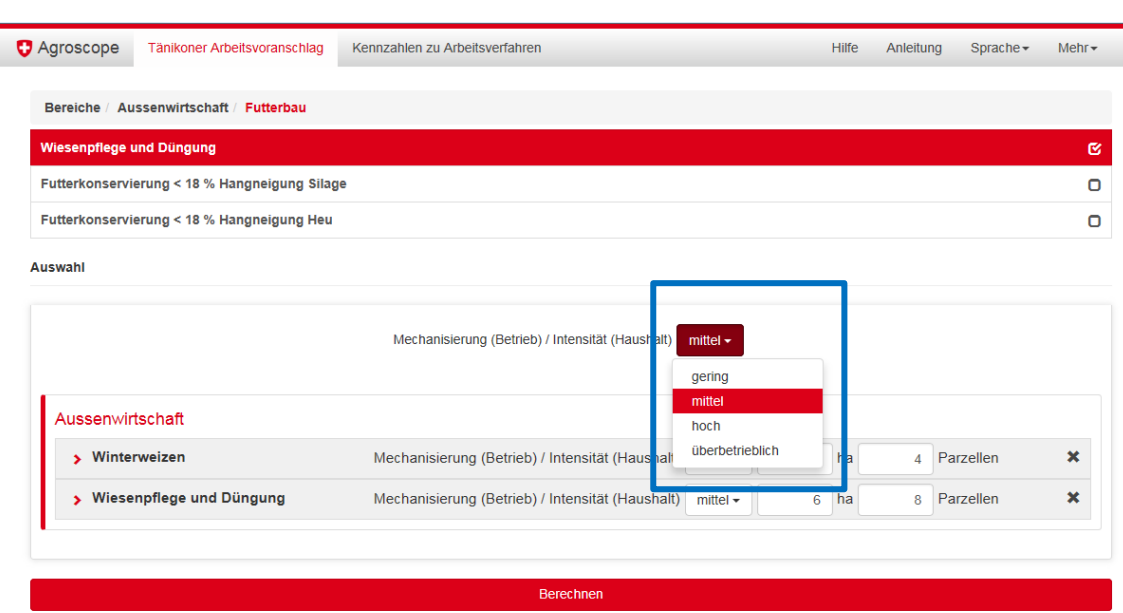

Abbildung 6: Auswahl der Mechanisierungsstufe für den gesamten Betrieb.

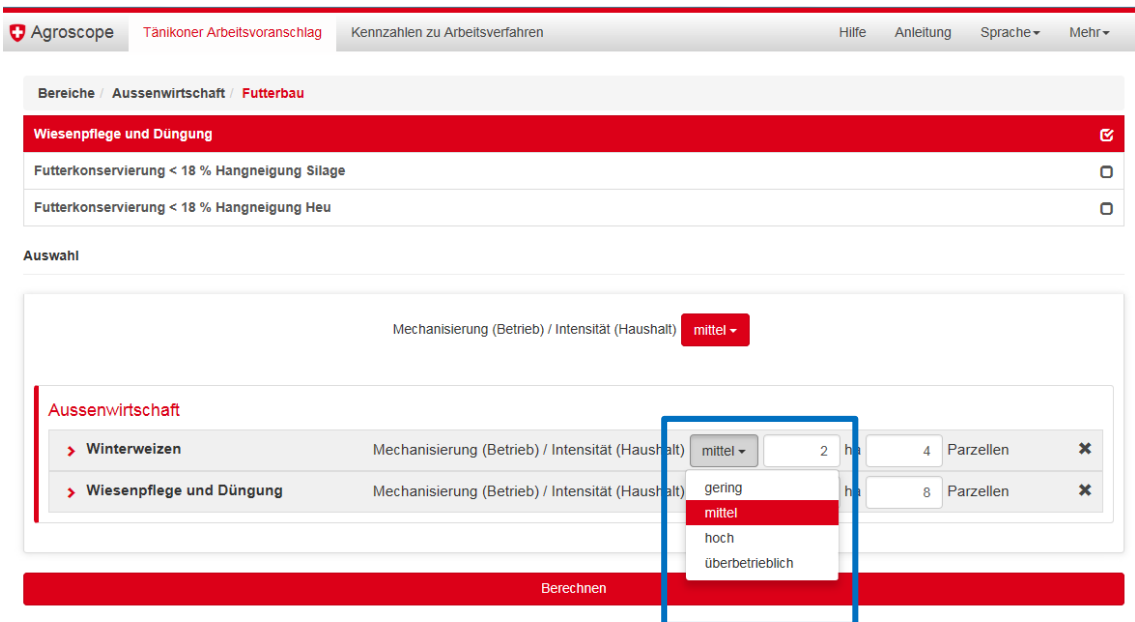

Abbildung 7: Auswahl der Mechanisierungsstufe für das Produktionsverfahren.

Intensität (Hauswirtschaft) **!** Für den Betriebsbereich "Hauswirtschaft" gilt die Mechanisierungsstufe "überbetrieblich" nicht. Generell wird in der Hauswirtschaft der Begriff "Mechanisierungsstufe" durch "Intensität" ersetzt. Die Intensitätsstufe "gering" bezieht sich auf eine wenig intensive Haushaltsführung. Aufwändige Tätigkeiten wie Fleckenbehandlung bei der Wäsche oder zwei warme Mahlzeiten pro Tag kommen auf dieser Intensitätsstufe nicht vor. Achtung! Eine "hohe" Intensität bezieht sich nicht auf eine hohe Mechanisierung im Haushalt.

Haupteinflussgrössen Passen Sie für jedes Produktionsverfahren die jeweiligen Haupteinflussgrössen (ha, Anzahl Parzellen, Anzahl Tiere, Anzahl Personen im Haushalt) den Gegebenheiten des Betriebes an (Abb. 8, blauer Kasten).

Arbeitsverfahren Für jede Tätigkeit sind gemäss der Mechanisierungs- bzw. Intensitätsstufe passende Arbeitsverfahren vorausgewählt. Diese können individuell angepasst werden. Durch Aufklappen des Produktionsverfahrens mittels Klick auf den Pfeil neben dem Text (Abb. 8, gelber Kasten) werden die zur Verfügung stehenden Varianten des Arbeitsverfahrens sichtbar. Sie können überprüft und durch Anklicken nach Bedarf geändert werden (Abb. 8, grüner Kasten). Das ausgewählte Arbeitsverfahren wird rot hinterlegt und kann durch erneutes Anklicken wieder gelöscht werden.

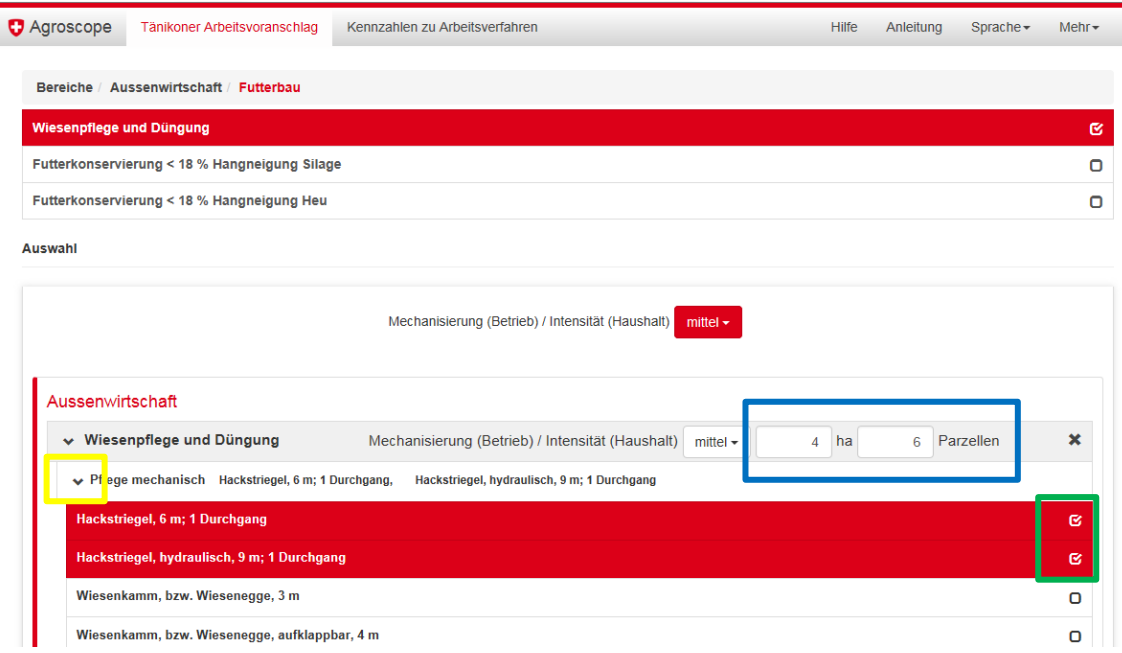

Abbildung 8: Eingabe der Haupteinflussgrösse und Auswahl der Verfahrensvarianten.

Tool Tipp Bleiben Sie mit dem Cursor auf einem Arbeitsverfahren stehen, dann erscheint eine Anwenderinformation (Tool Tipp, Abb. 9, blauer Kasten), die das betreffende Arbeitsverfahren detailliert beschreibt.

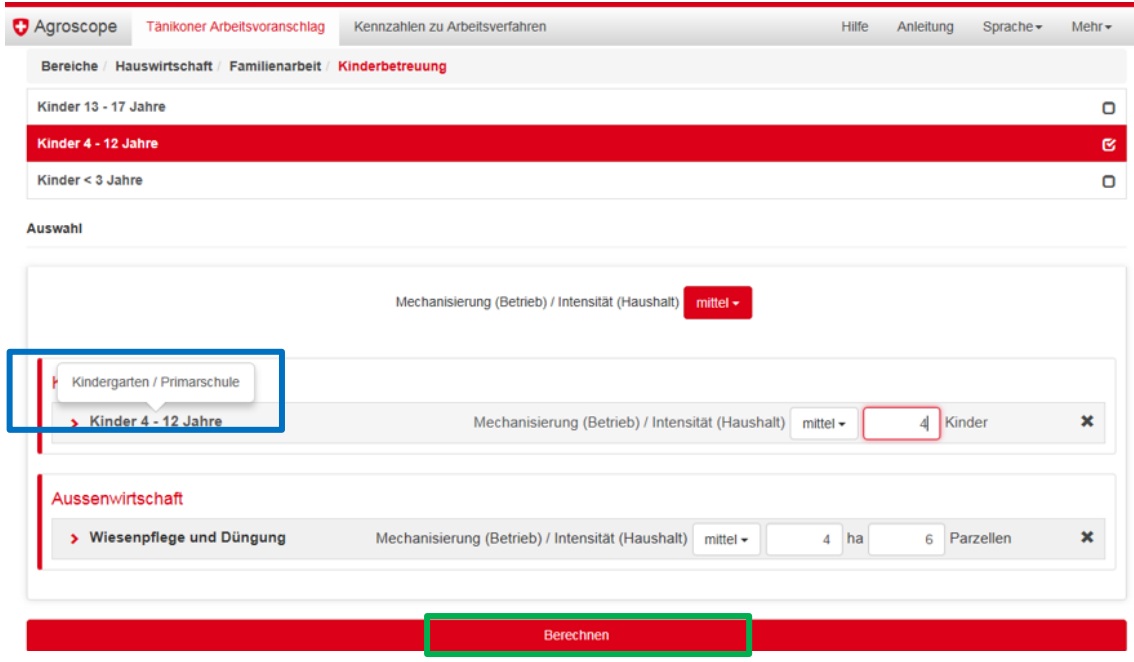

Abbildung 9:Tool Tipp und Schaltfläche zur Berechnung des Arbeitszeitbedarfs.

#### **Schritt 3:**

Zur Berechnung des Arbeitszeitbedarfs für die ausgewählten Verfahren klicken Sie auf die Schaltfläche "Berechnen" am unteren Bildschirmrand (Abb. 9, grüner Kasten). Die Schaltfläche ist nur aktiv, wenn für alle Produktionsverfahren die Haupteinflussgrösse eingeben wurde.

Ergebnisdarstellung Das Ergebnis wird in zwei Ansichten dargestellt, tabellarisch und grafisch.

Ergebnistabelle In der Ergebnistabelle ist der Jahresarbeitszeitbedarf für die ausgewählten Verfahren auf Ebene Arbeitsverfahren tabellarisch aufgeführt und auf Ebene Produktionsverfahren summiert (Abb. 10).

#### Ergebnisse Tänikoner Arbeitsvoranschlag Agridea-Kurs, 28.11.2017

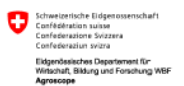

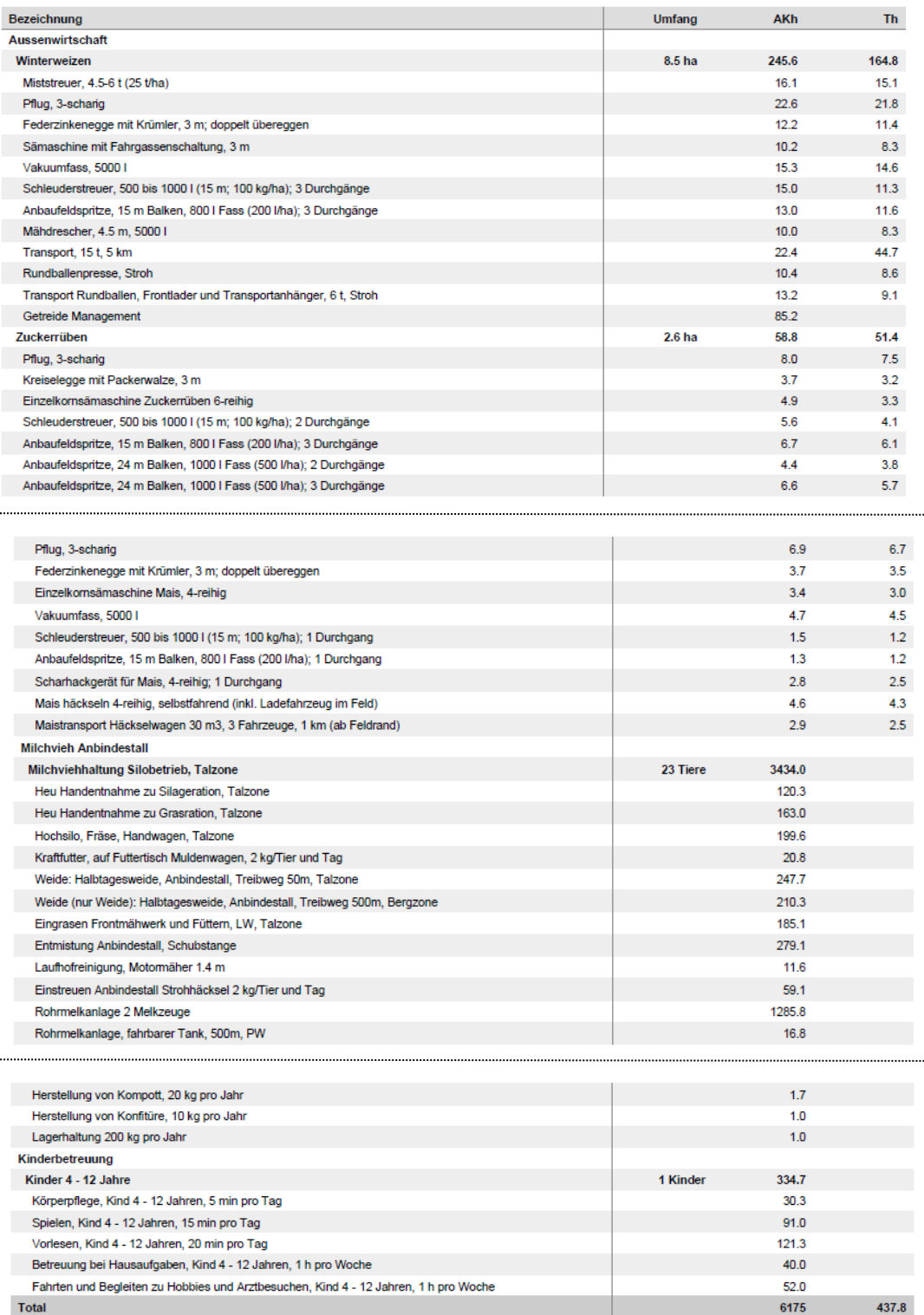

Abbildung 10: Tabellarische Darstellung der Jahresarbeitskraftstunden (AKh) und Traktorstunden (Th) der ausgewählten Produktions- bzw. Arbeitsverfahren.

Ergebnisgrafik Die Verteilung der Arbeitskraftstunden wird zusätzlich in einem Kreisdiagramm dargestellt (Abb. 10).

Ergebnisexport

Klicken Sie auf die Schaltfläche "PDF", um die Ergebnisse als PDF-Datei anzuzeigen. Das PDF können Sie abspeichern und ausdrucken (Abb. 10, blauer Kasten).

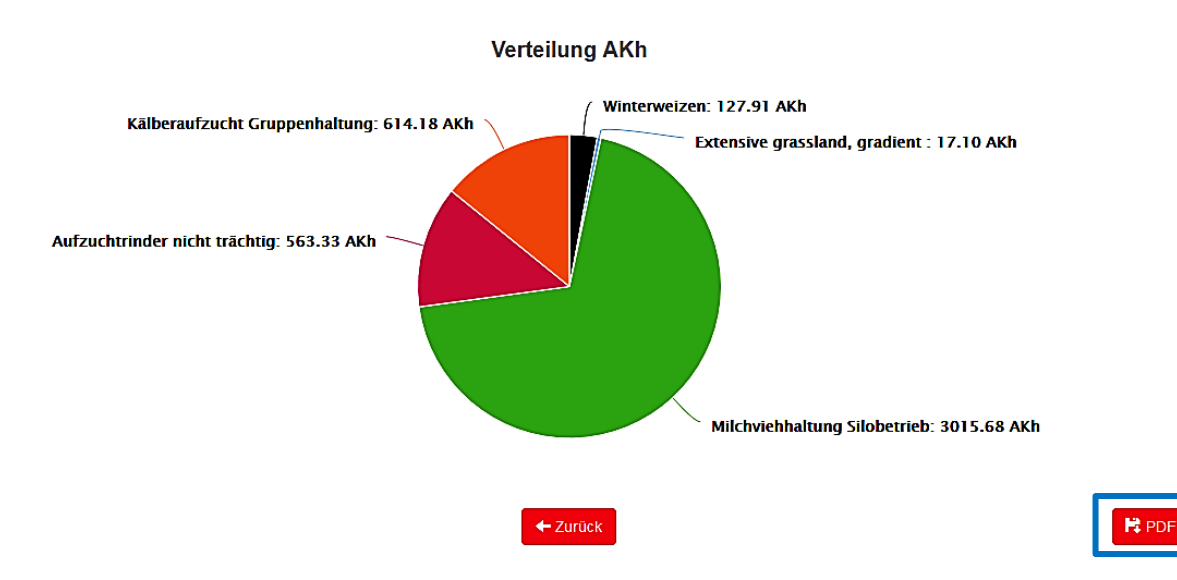

Abbildung 11: Grafische Darstellung der Arbeitskraftstunden pro Jahr für die ausgewählten Produktions- und Arbeitsverfahren.